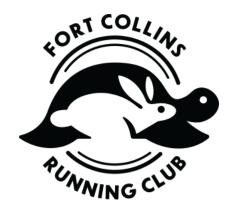

#### How to claim your Fort Collins Running Club membership on RunSignup.

The Fort Collins Running Club has moved its membership database to RunSignup. It is important to claim your membership so you can qualify for training programs and stay current with FCRC news and communications.

Follow the instructions in this guide on the following pages to successfully claim your membership. Thank you for being a member of the Fort Collins Running Club!

### Accessing the Club Website on RunSignup

To claim your membership, start by going to the **Renew** tab of the new Club Registration Website or click the direct link here: <a href="https://runsignup.com/Club/SearchForRenew/2300">https://runsignup.com/Club/SearchForRenew/2300</a>

If you are the primary member on the account, use the form to search for your membership info that was imported and click **Search**. Find your membership info and click on the link for **Is this you? Claim Account** to start the claim process.

| Find your Membership  You can search for your membership with either:  1. Membership number with matching E-mail or last name.  2. E-mail address  3. First and last name |                      |                    |                               |                                |  |  |  |  |
|----------------------------------------------------------------------------------------------------|----------------------|--------------------|-------------------------------|--------------------------------|--|--|--|--|
| Members                                                                                                    | nip Number           | _<br>_             |                               |                                |  |  |  |  |
|                                                                                                    |                      |                    |                               |                                |  |  |  |  |
| E-mail                                                                                                    |                      | First Name         |                               | Last Name                      |  |  |  |  |
|                                                                                                    |                      | John               |                               | Smith                          |  |  |  |  |
| SE                                                                                                    | SEARCH               |                    |                               |                                |  |  |  |  |
| NAME                                                                                                    | MEMBERSHIP<br>STARTS | MEMBERSHIP<br>ENDS | CLAIM                         | RENEW                          |  |  |  |  |
| John<br>Smith                                                                                                    | 01/01/2019           | 12/31/2019         | Is this you? Claim<br>Account | Cannot Currently be<br>Renewed |  |  |  |  |

## **Initiating the Claim Membership Process**

Once you click on the **Is this you? Claim Account** link a pop-up will confirm that you want to send the claim instructions. Click **Claim** to send this email.

Claim User ×

To claim John Smith, an E-mail will be sent to the E-mail address of this user. This E-mail will contain a link with instructions to complete this process. Once you click "Claim", the E-mail will be sent.

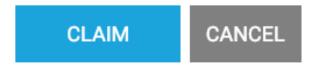

A confirmation message will let you know the claim email has been sent successfully. If you don't see this email in a few moments, check your spam or promotions folder. The title of the email will be Claim Account for Fort Collins Running Club and will be sent from noreply@runsignup.com.

Claim User ×

An E-mail has been sent to the E-mail address of this user. You should receive this E-mail shortly with further instructions.

If you do not receive this E-mail, the E-mail address for the user may not be correct. Please contact the race director.

Below is an example of what the email will look like. It will contain the link to claim your account. Click **Claim Account** to get started.

# Claiming your Account

Please click on the button below to claim your RunSignup Account. If you did not initiate this request, please ignore this E-mail.

## CLAIM ACCOUNT

## RunSignup

## Claiming Your Club Membership

Once you have received this email, there will be 2 scenarios – members that do not have an account on RunSignup and members that already have an account on RunSignup. Follow one of these scenarios via the steps below to complete the claim process.

1) If you do not already have a RunSignup user account, you can claim and register your account in one step:

#### Claim Account

#### Option 1: Register Your Account

This option lets you register an existing account for the user you selected, by adding a password. To do this, first make sure that the email address you want asso and hit the button for "Register New Account".

| E-mail Address | Password | Confirm Password |
|----------------|----------|------------------|
|                |          |                  |
|                |          |                  |

REGISTER YOUR ACCOUNT

Create a password and confirm your password and then click **Register Your Account** to complete the process.

# Account successfully claimed.

2) If you already have a RunSignup user account, you can claim and merge the membership with your current account by confirming your user information and selecting Merge with Existing Account under Option 2.

#### Option 2: Merge with Existing Account

MERGE WITH CURRENT USER

This option allows you to merge the selected unclaimed account with your existing account. To do this, begin by logging into your account, and then decide which data you want to be applied to your account after the merge

For instance, by selecting a radio button in the "Your Account" column of a specific row, then any spot where the information in the "Other Account" column of that row appears on the website before the merge, will be replaced by the "Your Account" column of that row appears on the website before the merge (ex. in participant lists, results sections, donation reports, and so on). Similarly, by selecting a radio button in the "Other Account" column of a specific row, then any spot where the information in the "Your Account" column of that row appears on the website before the merge, will be replaced by the "Other Account" selection after the merge.

After selecting the desired information from each account, hit "Merge with Current User", and you will receive confirmation that the account was successfully claimed. You will also see that your account information has been updated to reflect the selections you made in the previous step (if applicable).

| FIELD          | YOUR ACCOUNT                     | OTHER ACCOUNT      |
|----------------|----------------------------------|--------------------|
| First Name     | <ul><li>John</li></ul>           | ○ John             |
| Last Name      | Smith                            | ○ Smith            |
| E-mail Address | o8519114@nwytg.net               | o8519114@nwytg.net |
| Address        | <ul> <li>8552 2nd Ave</li> </ul> | ○ 8552 2nd Ave     |
| City           | Silver Spring                    | ○ Silver Spring    |
| State          | MD                               | ○ MD               |
| Zip Code       | <ul><li>20910</li></ul>          | O 20910            |
| Country        |                                  | ○ us               |
| Date of Birth  | <ul><li>01/01/1970</li></ul>     | O1/01/1970         |
| Phone          | <ul><li>301-555-5555</li></ul>   | 301-555-5555       |
| Gender         | ● M                              | Ом                 |

Note: You may need to login first if you see the notification below Option 2.

# Option 2: Merge with Existing Account Please Login First

Select the updated fields and click Merge with Current User to complete the process.

Account successfully claimed.

## Viewing and Editing Your Club Membership

Once you have claimed the membership, you will see it appear in your profile under the **My Club Memberships** link at the bottom of your RunSignUp profile page. Alternatively, here is the direct link to view memberships under your account: <a href="https://runsignup.com/MyClubMemberships">https://runsignup.com/MyClubMemberships</a>.

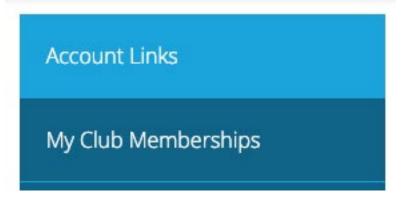

For more information on accessing and exploring your RunSignup profile, check out this guide: <a href="https://help.runsignup.com/support/solutions/articles/17000062604-access-and-explore-your-profile">https://help.runsignup.com/support/solutions/articles/17000062604-access-and-explore-your-profile</a>

**Family Memberships** – If you have a Family Membership with the Fort Collins Running Club then you will want to **Manage** your Club Membership and add the additional members so they can be listed as members and receive FCRC perks.

- 1) From your RunSignup profile click on the **My Club Memberships** link at the bottom of the page: <a href="https://runsignup.com/MyClubMemberships">https://runsignup.com/MyClubMemberships</a>.
- 2) Click on the blue Manage button for your Fort Collins Running Club Membership.

## John Smith's Memberships

| CLUB                                   | MEMBERSHIP<br>ID                | MEMBERSHIP<br>NO. | MEMBERSHIP<br>DATES           | MEMBERSHIP<br>DETAILS                 | MANAGE | RENEW |
|----------------------------------------|---------------------------------|-------------------|-------------------------------|---------------------------------------|--------|-------|
| Montgomery County Road<br>Runners Club | #00324077<br>Membership<br>Card |                   | Jan 1, 2019 -<br>Dec 31, 2019 | Family<br>Registered: Jan 16,<br>2019 | MANAGE |       |

#### **BACK TO PROFILE**

3) On the left-hand side click on **Add Member** and then select New Member to add additional family members. Do this for each family member.

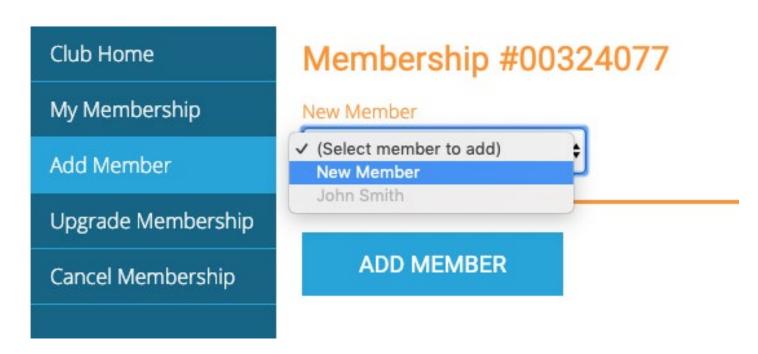

If you already had an account on RunSignup, you may be able to choose your additional members, otherwise, fill in the form to add them.

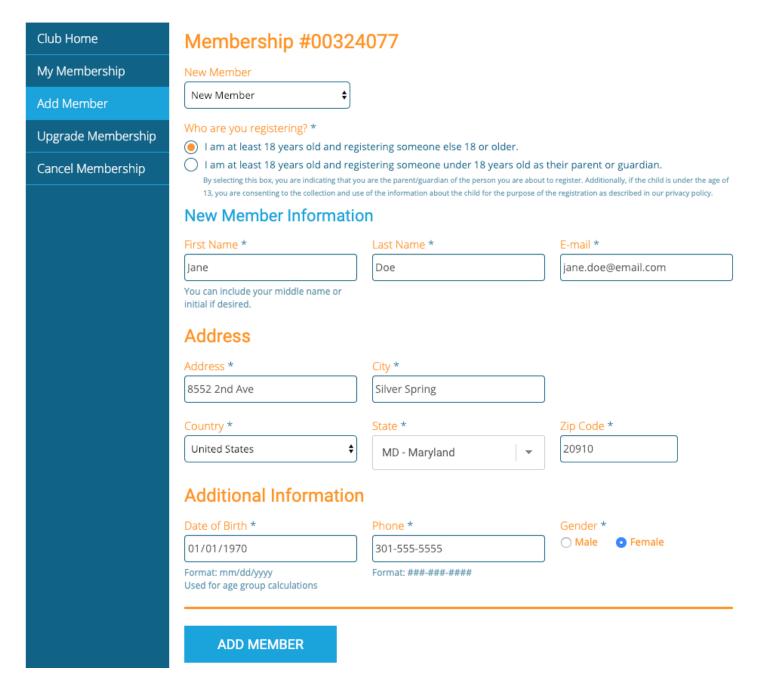

Click **Add Member** to add additional family members to the account. After each member is added you can review the list of members on the account.

| Club Home          | Membership #00324077 |                  |        |                  |                      |                        |                                               |                           |  |
|--------------------|----------------------|------------------|--------|------------------|----------------------|------------------------|-----------------------------------------------|---------------------------|--|
| My Membership      | MEMBERS              | MEMBERSHIP LEVEL |        |                  |                      | Family                 |                                               |                           |  |
| Add Member         | REGISTRATION DATE    |                  |        |                  | 01/16/               | 01/16/2019 2:30pm      |                                               |                           |  |
| Upgrade Membership | MEMBERSHIP COST      |                  |        |                  | \$0.00               | \$0.00                 |                                               |                           |  |
| Cancel Membership  | PROCESSING FEE       |                  |        | \$0.00           | 0.00                 |                        |                                               |                           |  |
|                    | TOTAL AMOUNT PAID    |                  |        |                  | \$0.00               | \$0.00                 |                                               |                           |  |
|                    | Members              |                  |        |                  |                      |                        |                                               |                           |  |
|                    | MEMBER<br>NO.        | NAME             | GENDER | DATE OF<br>BIRTH | E-MAIL               | PHONE                  | ADDRESS                                       | REMOVE<br>MEMBER          |  |
|                    |                      | John<br>Smith    | М      | 01/01/1970       | john.smith@email.cor | 301-<br>n 555-<br>5555 | 8552 2nd Ave<br>Silver Spring,<br>MD US 20910 | N/A - Primary<br>Member   |  |
|                    |                      | Jane<br>Doe      | F      | 01/01/1970       | jane.doe@email.com   | 301-<br>555-<br>5555   | 8552 2nd Ave<br>Silver Spring,<br>MD US 20910 | REMOVE FROM<br>MEMBERSHIP |  |

For more information on your RunSignup account, you can view a list of help guides here: <a href="https://help.runsignup.com/support/solutions/17000080450">https://help.runsignup.com/support/solutions/17000080450</a>

Thank you for being a member of the Fort Collins Running Club!